# **MyLandPlan.org**

the woodland owner's resource

l

**Map Features on Your Land: First step, Log into Your MyLandPlan.org Account** Log into your MyLandPlan.org at [www.mylandplan.org/user](http://www.mylandplan.org/user) and click on the map button on your MyLandPlan.org dashboard. If you have your property boundaries mapped already, you will be taken directly to the Map Features tool.

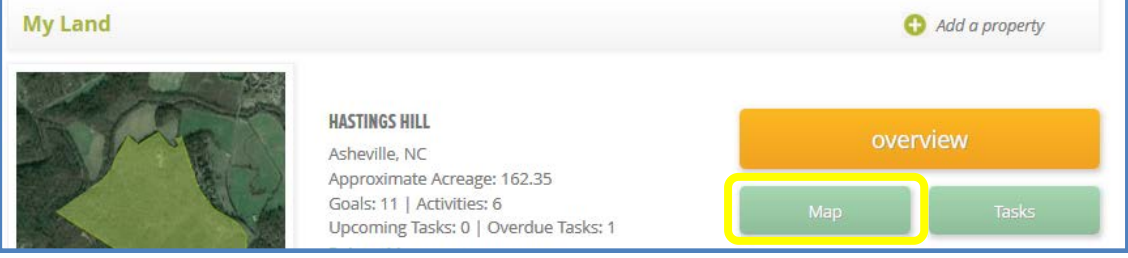

### **Which Type of Features Do You Want to Map?**

Click on the Draw/Add Features and select the type of features you'd like to draw on your land. This list includes:

- Draw an Area (stand of trees, crops, food plots, etc.), a Line (trails, streams, fences, roads, etc.) or an Object (hunting stands, houses, barns, campsites, entrances, etc.)
- Wildlife Habitat (prescribed burns, food plots, cover, brush piles, edge habitat, standing dead trees, wildlife spot)
- Healthy Woods (tree planting, thinning, prescribed burn, stream buffer, conservation easement, cost-share program, pests, weeds, special site)

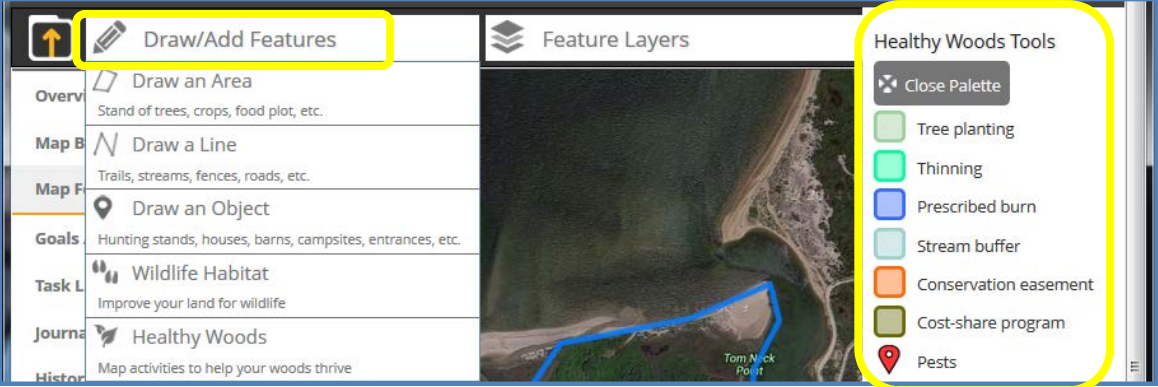

Once you have select the feature type that you'd like to add, a tool palette will appear on the far right side. Select the tool option that is most appropriate for what you would like to add.

#### **Draw Your Features**

Similar to drawing the boundaries of your land, after you select the feature you would like to draw, click once to place the first point. Move your mouse to another location and click again to add another point. If drawing an area, click the first point again to close the area. To end a line, double click on the last point. To place a point click once.

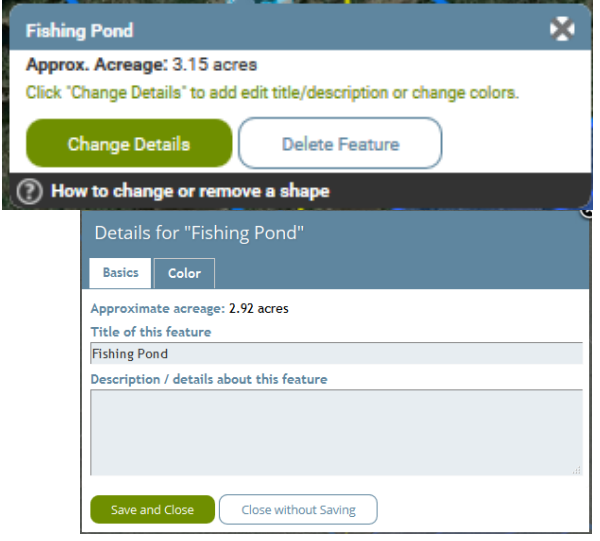

#### **Customize the Information for Your Feature**

After you have drawn your feature, click the area, point or line to view information about that feature. A pop-up box will show you the acreage for an area, length for a line and let you change the information about this feature. Click the Change Details button to customize the feature, you can change the name, add a description and even change the color then click Save and Close. For individual points, you can change the name and add a description but you aren't able to adjust the color.

#### **Make Adjustments to Shapes or Lines**

Click on and drag a point to adjust the location of your line or boundary for your area. Use the back area to undo a change you just made to a point.

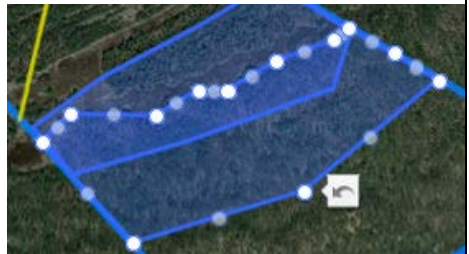

**Feature Layers** 

Z Edge habitat: Beach/forest transition

Prescribed burn: To be burned in 2014

Prescribed burn planned in 2015 Wildlife spot: trail camera a Garlic Mustard-need to remove

**Z** Fishing Pond Reach Trail Wildlife spot

zone

V Pests

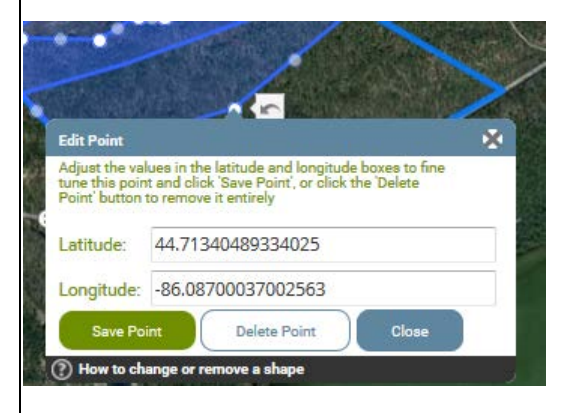

## **Use Latitude and Longitude to More Precisely Place Points**

If you have a latitude and longitude point, you can use them to place points more accurately. To do this, right click the point then adjusting the latitude and longitude values. If the value you

enter, is more than one half mile from the original location, you will see a notice that the value is too far from its original

location.

#### **Use the Feature Layers to Hide or Display Different Features**

Once you have mapped numerous features on your map, you might not want to view all of them at once when you are looking at your map. Click

on the Feature Layers drop down and then use the check boxes to hide or display features.